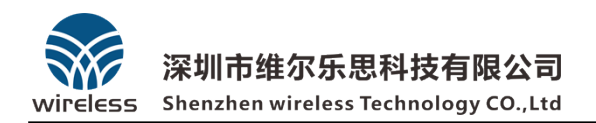

# DAP\_LINK 使用手册

V1.0<br>2023.01<br>CONFIDERS 2023.01 V1.0 2023.01

[深圳市维尔乐思科技有限](http://www.chinawireless.net/)公司

ShenZhen Wireless Technology CO.,Ltd

www.chinawireless.net

技术支持: 0755-22155215 1 / 9

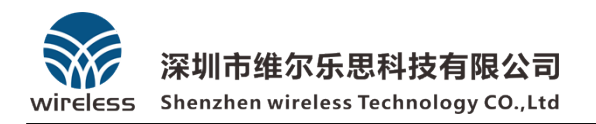

版本

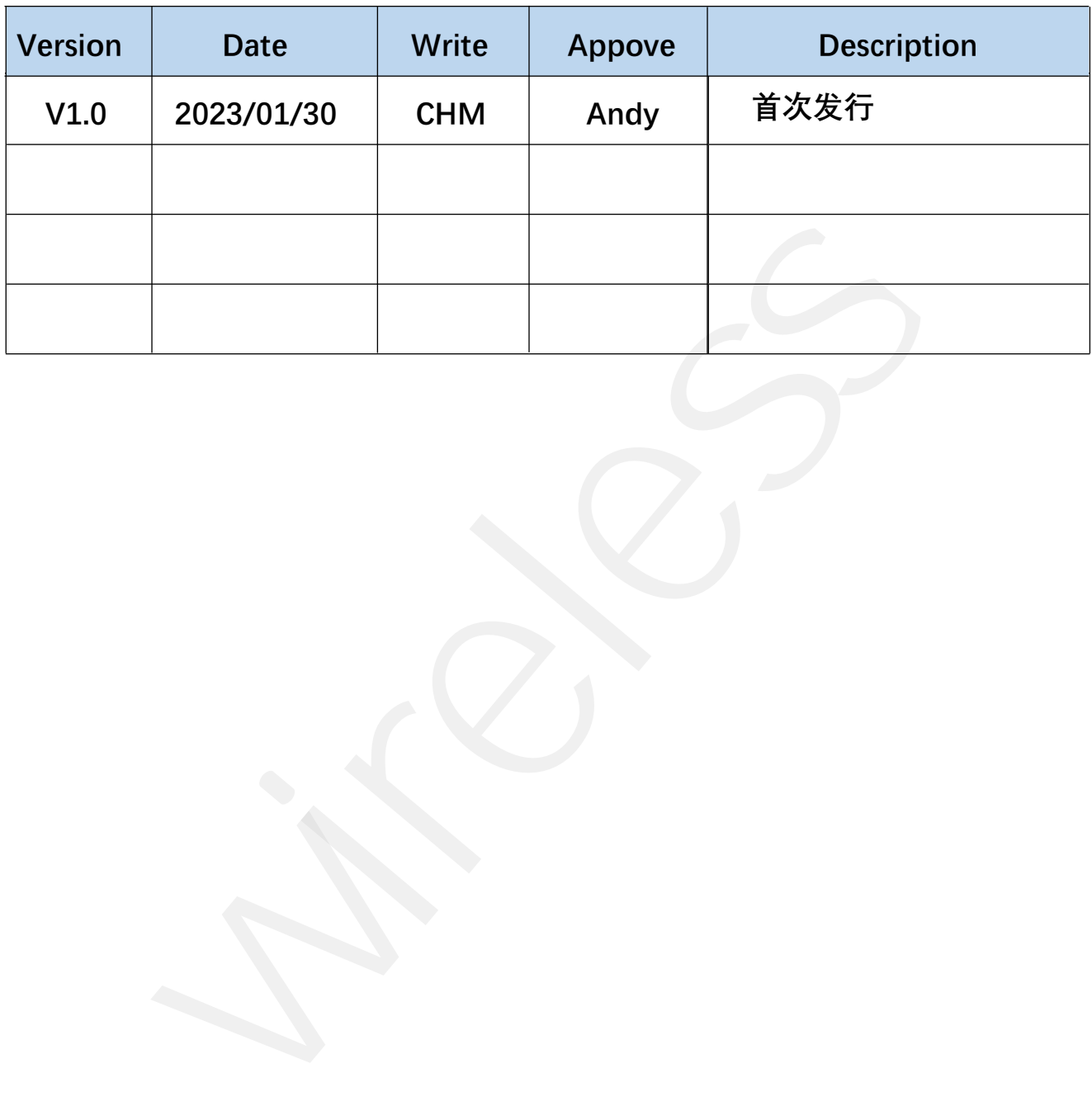

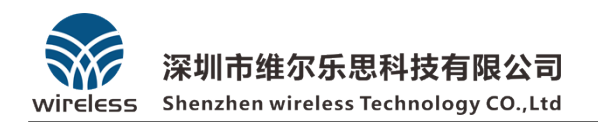

### 目录

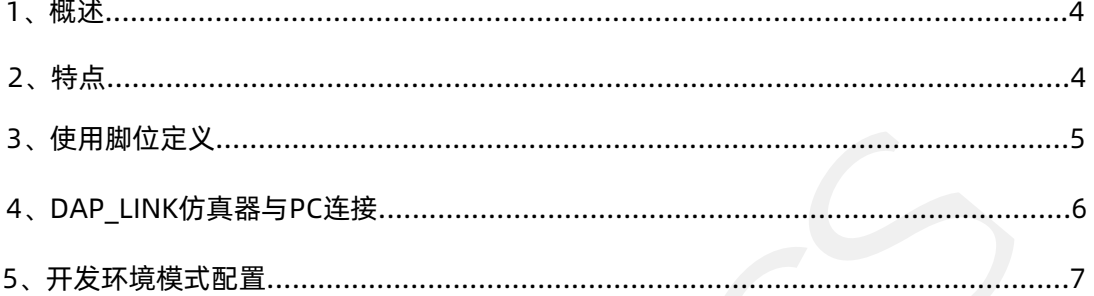

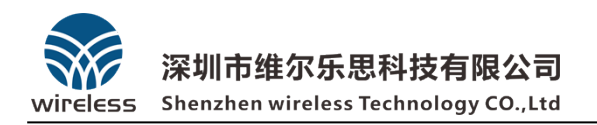

### 1、概述

为用户提供一款小巧便携、安全可靠、低成本的仿真器。 DAP\_LINK仿真器是一款标准开发的调试工具,支持 Cortex-M 系列 MCU 产品。目的是

### 2、特点

- 输入端带过流短路保护(500mA);
- ▶ 产品带有MCU电源监控芯片;
- 支持目标板3.3V或5V自供电环境;
- 操作系统 Windows
- 调试接口 SWD,虚拟串口
- **i点**<br><br>- <sup>は带过流短路保护(500mA);<br>- <sup>ま装置 M</sup>CU电源监控芯片;<br>- 手板3.3V或5V自供电环境;<br><br>- 手板3.3V或5V自供电环境;<br><br>- 手術機 (Integrated Development Environment, IDE)下调试;<br>特串行线调试(Serial Wire Debug, SWD)接口。<br>- SRT: 39.24mm\*16.2mm</sup> ◆ 即插即用, 不需安装驱动, 可直接在 Keil, IAR Embedded Workbench 等集成 开发环境 (Integrated Development Environment, IDE) 下调试;
- $\blacklozenge$ 支持串行线调试(Serial Wire Debug, SWD)接口。
- 产品尺寸:39.24mm\*16.2mm

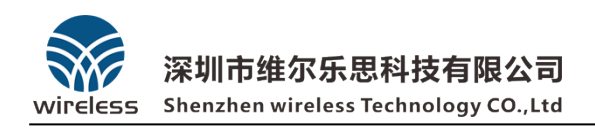

# 3 、使用脚位定义

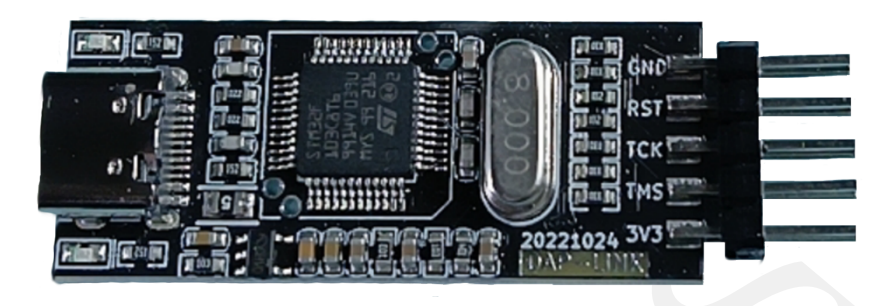

DAP\_LINK仿真器实物图

引脚定义图:

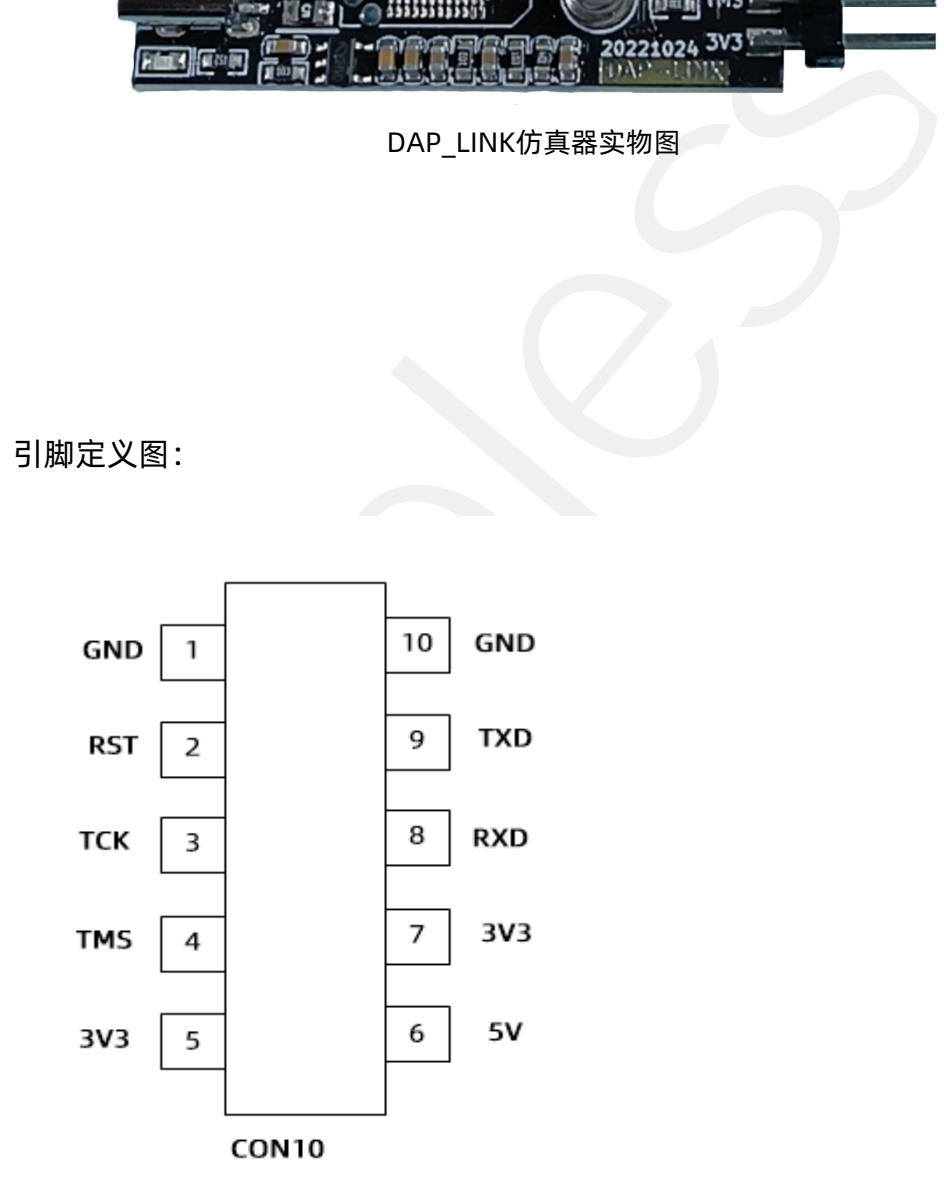

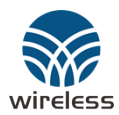

Shenzhen wireless Technology CO., Ltd

#### DAP\_LINK 使用手册 v1.0

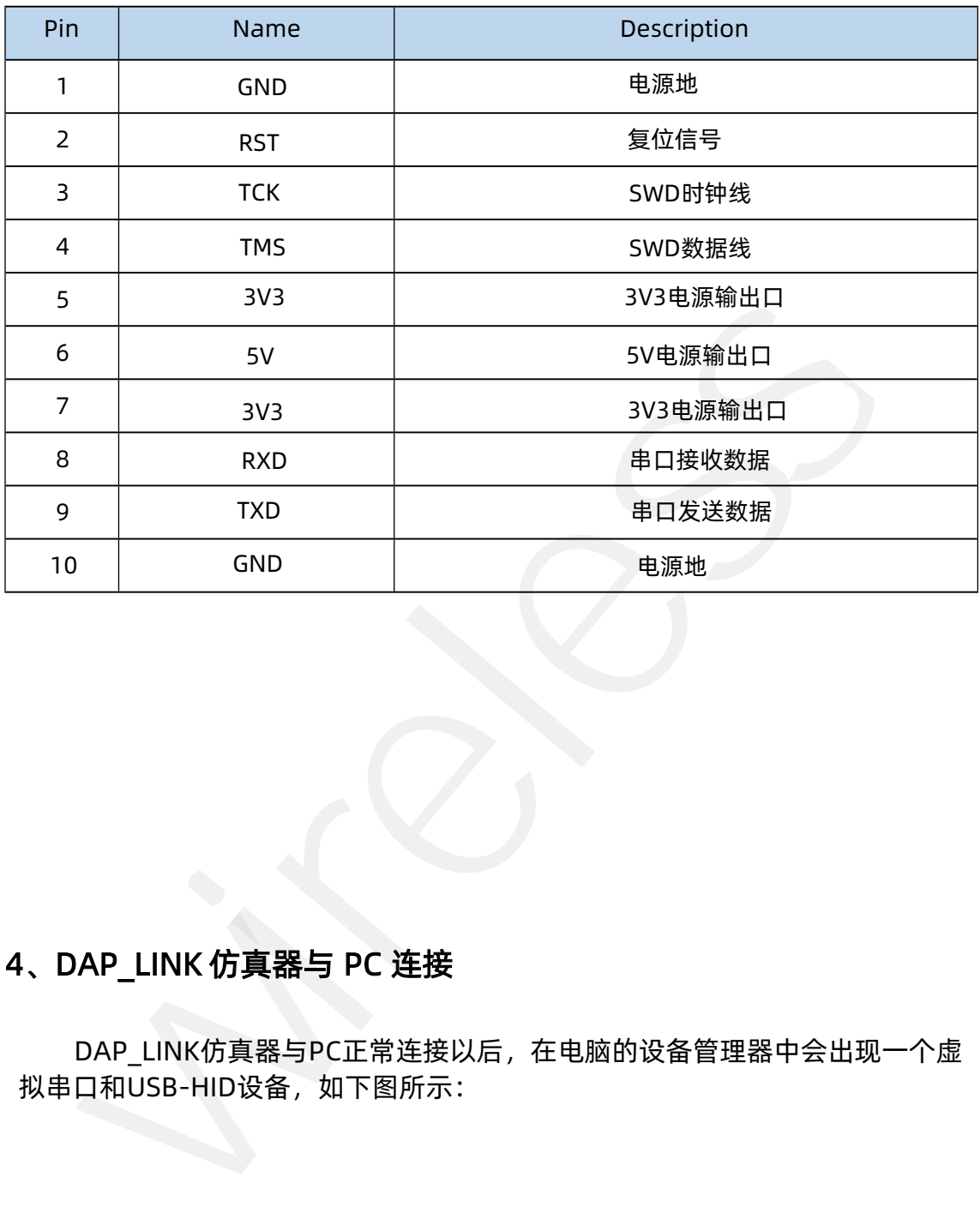

## 4、DAP\_LINK 仿真器与 PC 连接

DAP\_LINK仿真器与PC正常连接以后,在电脑的设备管理器中会出现一个虚 拟串口和USB-HID设备,如下图所示:

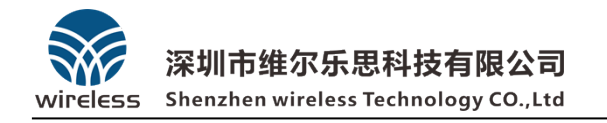

> ■ IDE ATA/ATAPI 控制器 > 2 安全设备 > ■ 处理器 ■ 磁盘驱动器 > 2 存储控制器 > 后 打印队列 ◇ 員 端口 (COM 和 LPT) ■ USB 串行设备 (COM51) □ 通信端口 (COM1) > ■ 固件 wireless

### 5、开发环境模式配置

 在线编程需要用户有整个工程的 MDK 源程序,然后通过下面的配置实现对目 标板的编程。在 MDK 环境下使用 DAP link 时, 需要配置相应的使用环境, 配 置流程如下

点击 " Project" -> " Options for Target'工程名'..." -> " Debug", 然后点 击 setting 选择 CMSIS-DAP Debugger 如图 5-1 和图 5-2 DAP 模式配置所 示。以配置 DAP 模式。

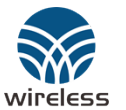

#### 深圳市维尔乐思科技有限公司

Shenzhen wireless Technology CO., Ltd

#### DAP\_LINK 使用手册 v1.0

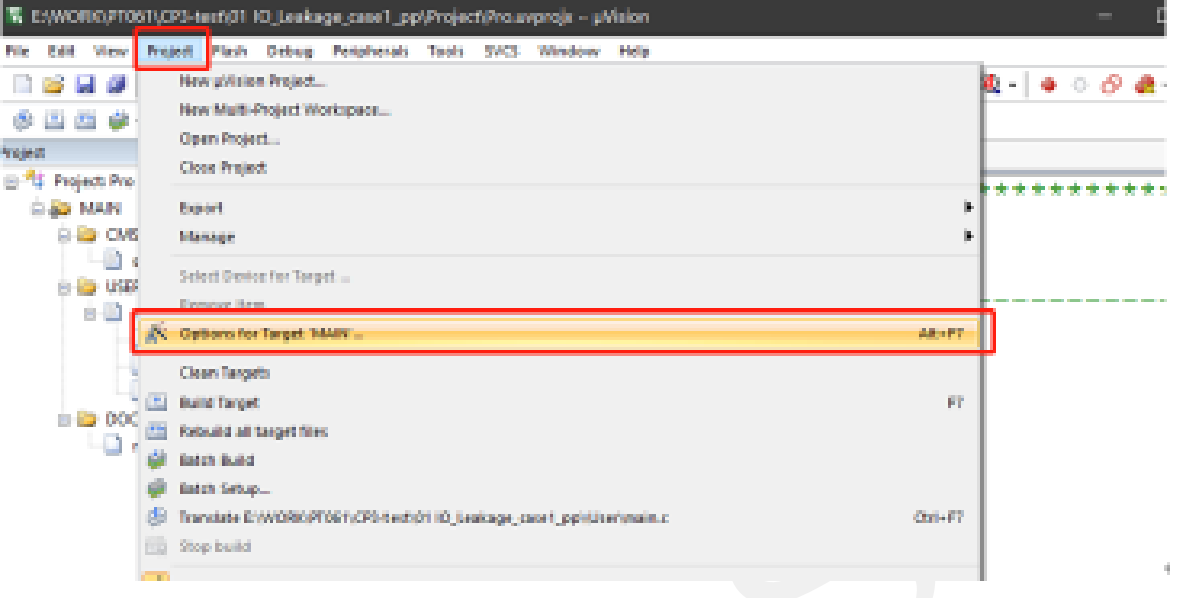

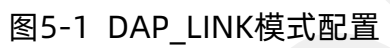

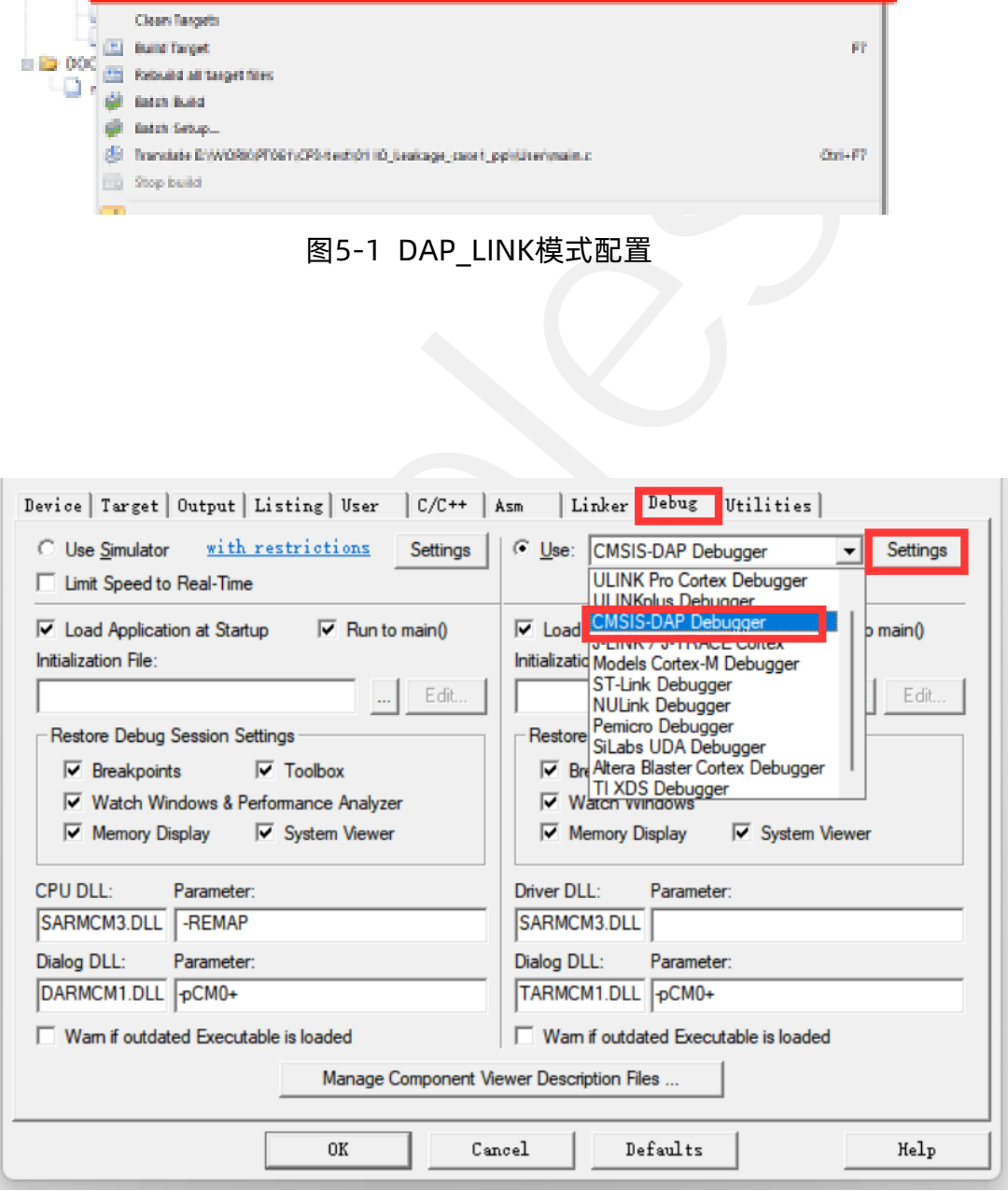

图 5-2 DAP\_LINK 模式配置

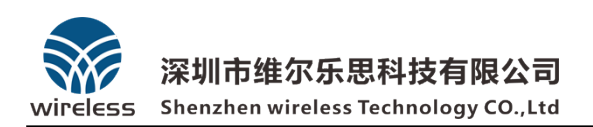

#### 点击 Settings 后选择 SW, 如图 5-3 通讯方式选择所示

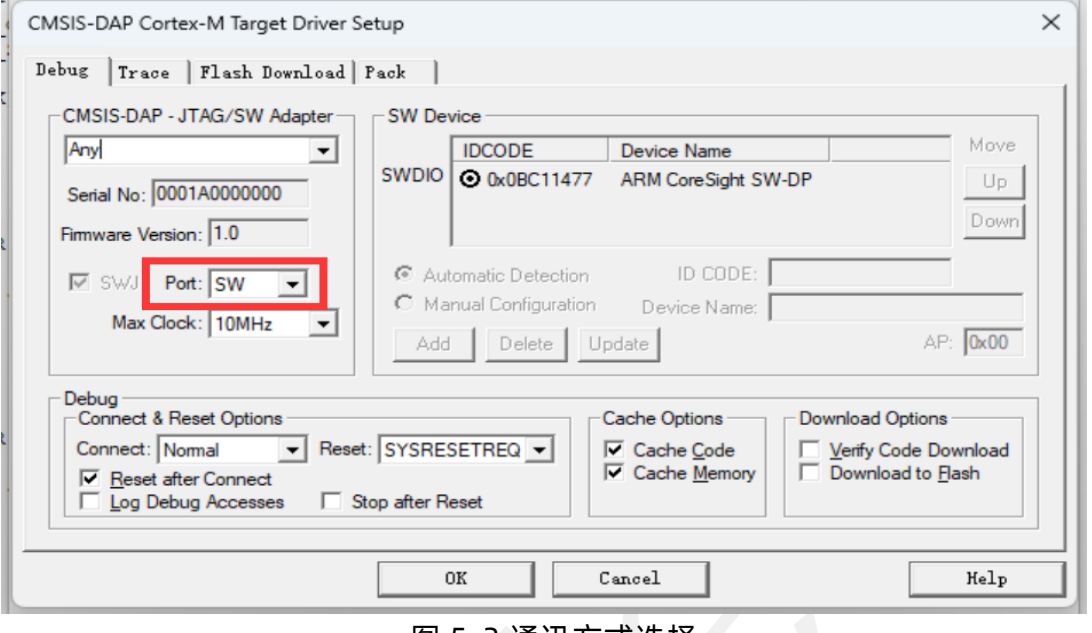

#### 图 5-3 通讯方式选择

接着点击 Flash Download 根据需要配置擦除、校验、编程如图 5-4 编程选项 所示:

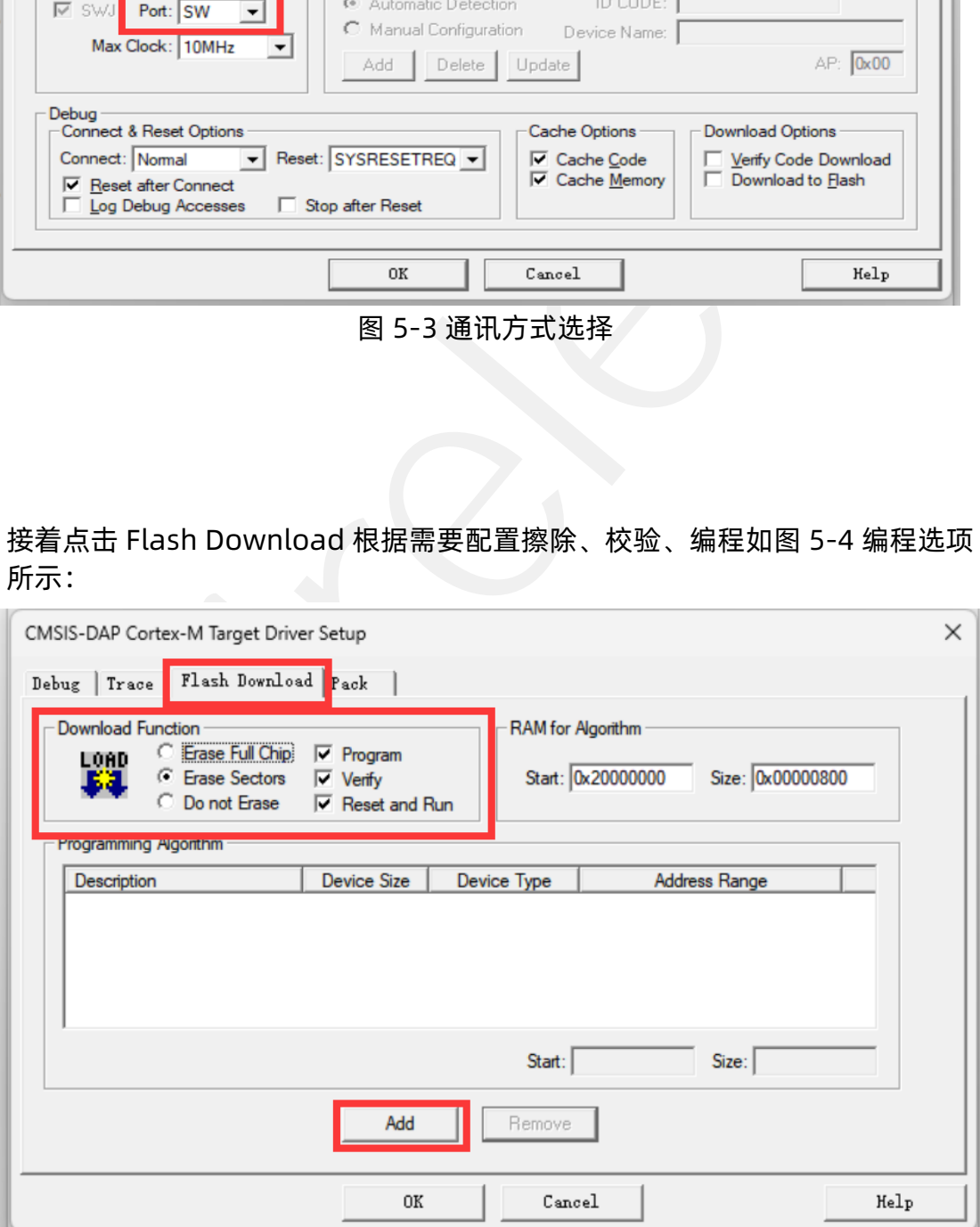